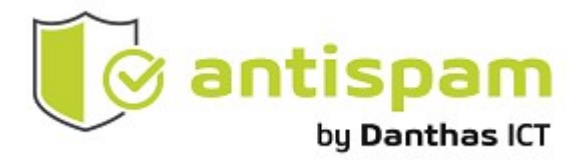

Danthas Hosted Antispam Gebruikershandleiding

Danthas BV

 Kraaiheide 1 9202 PC Drachten T +31(0)512-571166 F +31(0)512-571177

Copyright ©. Het copyright berust bij Danthas BV.

Niets uit dit document mag worden verveelvoudigd en/of openbaar gemaakt worden door middel van druk, fotokopie, microfilm, geluidsband, electronisch of op welke andere wijze dan ook, en evenmin in een retrieval systeem worden opgeslagen, zonder voorafgaande schriftelijke toestemming van Danthas BV.

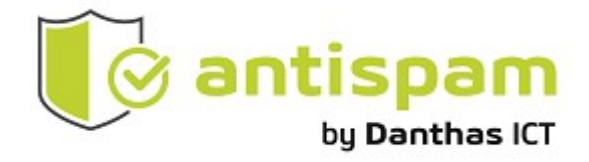

# Inhoudsopgave

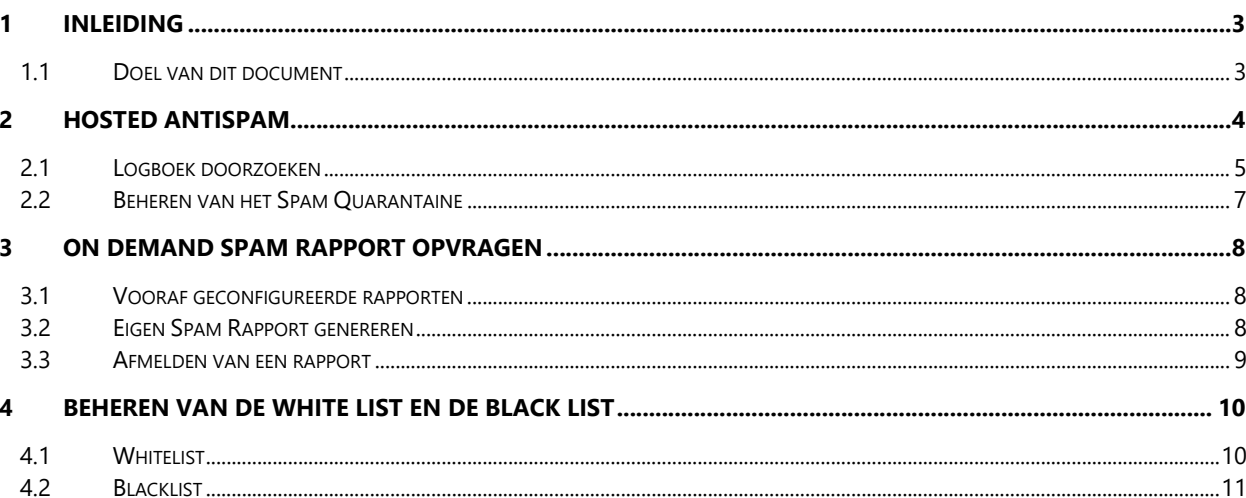

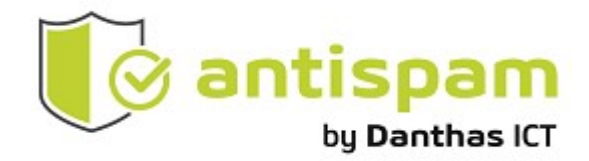

# 1 Inleiding

### 1.1 Doel van dit document

Dit document is opgesteld voor u als eindgebruiker van de Hosted Antispam dienst. Het beschrijft hoe u toegang kan krijgen tot de Antispam portal en hoe u bepaalde taken kunt uitvoeren, zoals het zoeken en rapporteren van specifieke mails en het beheren van de Spam Quarantaine.

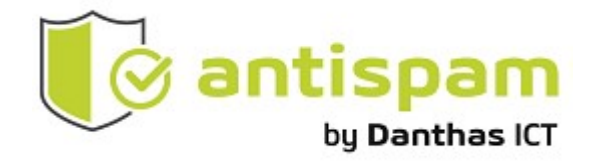

## 2 Hosted Antispam

De link voor de hosted antispam is: https://antispam.danthas.nl u kunt deze benaderen door de link in de browser in te vullen. U dient hiervoor in te loggen met dezelfde gegevens welke u ook gebruikt om in te loggen op uw zakelijke computer, of u heeft via bovengenoemde website een inloglink aangevraagd.

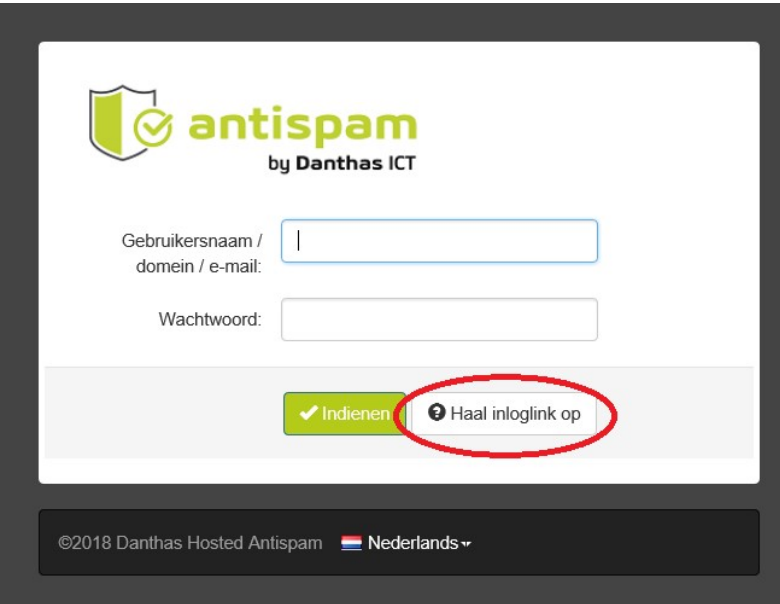

Mocht u niet weten hoe u kunt inloggen op de portal, dan kunt u het best even contact leggen met onze Servicedesk.

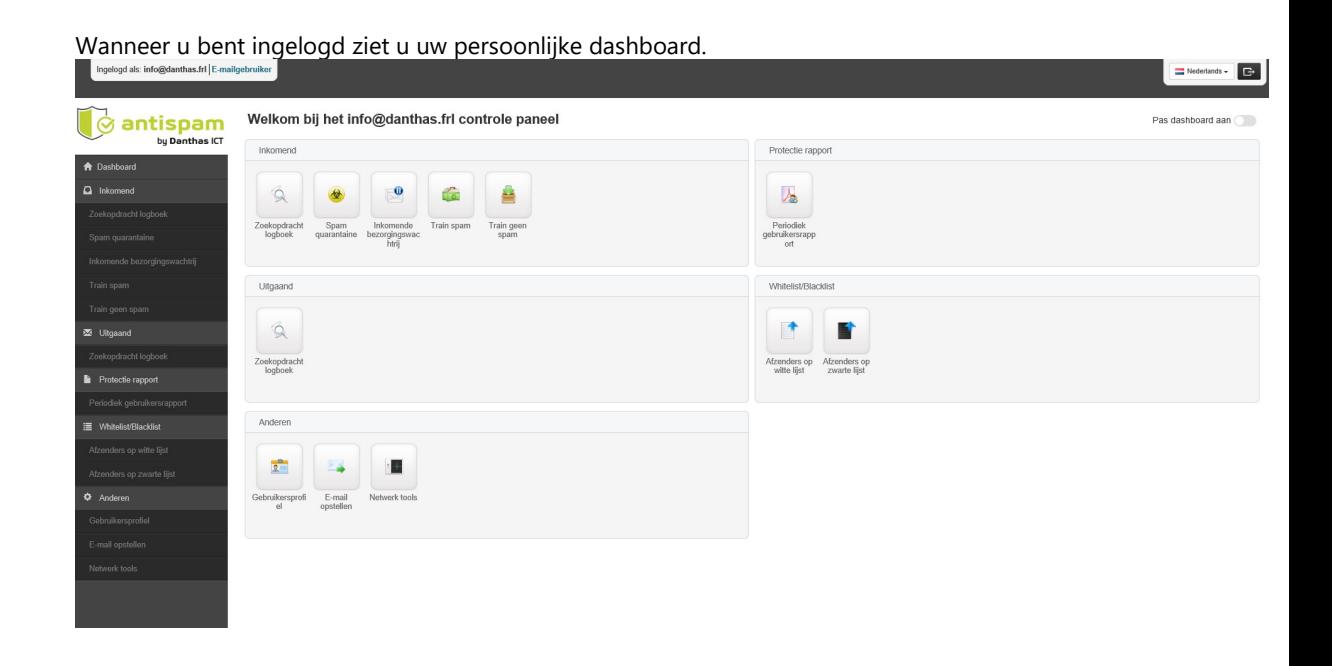

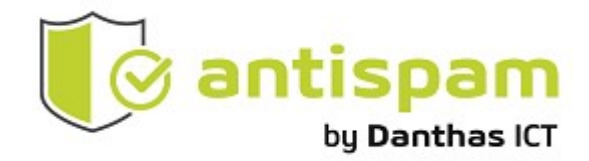

#### 2.1 Logboek doorzoeken

Met de knop Zoekopdracht logboek, kun u rapporten genereren en e-mails zoeken.

Er zijn twee zoekmodes beschikbaar: gebruik voor een algemene zoekopdracht de "binnen bereik" modus; verbindingen die nog worden verwerkt door het filter worden nu niet meegenomen.

Voor een "log tail" weergave gebruik je de "laatste resultaten" modus; de pagina wordt continu ververst om nieuwe verbindingen mee te nemen en degene die helemaal zijn verwerkt uit te sluiten.

U kunt de logs doorzoeken over de afgelopen 32 dagen, en verschillende filters toepassen in beide modi.

U kunt hier dus onderzoeken of bepaalde e-mails binnen zijn gekomen of dat deze zijn geblokkeerd.

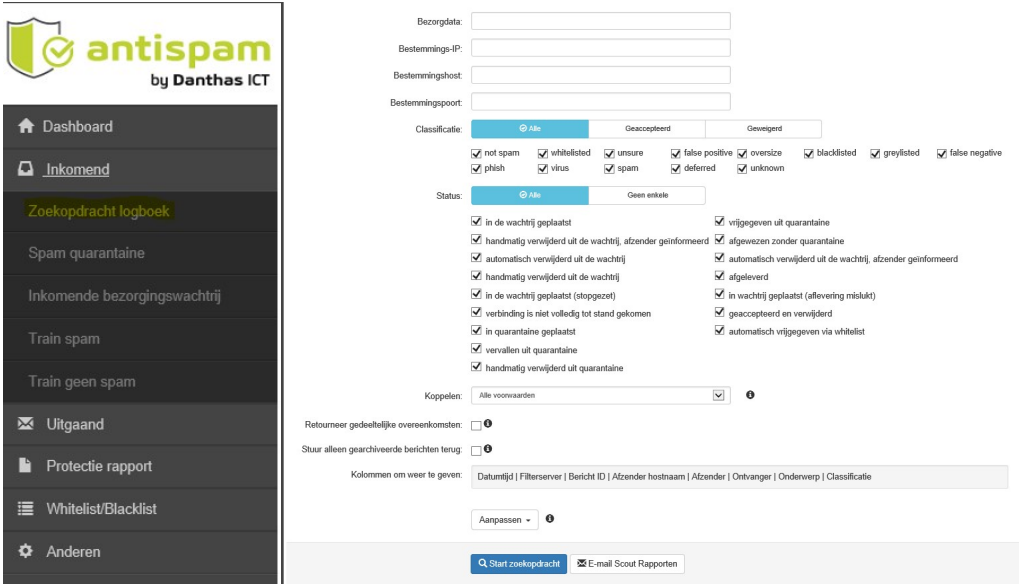

Selecteer de filters welke gewenst inclusief:

- Datum van email
- Afzender
- Kies een classificatie
- Kies een status

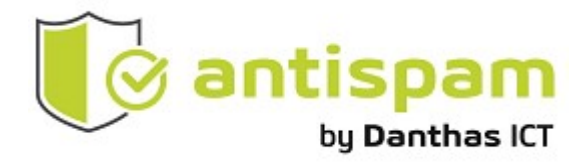

Klik start zoekopdracht om de resultaten op te vragen.

Een lijst met e-mails welke voldoen aan de zoekcriteria wordt nu getoond. Het bevat eveneens informatie bij elke mail zoals afzender, status, etc.

Middels het drop down menu (pijltje naast de check box) heeft u toegang tot de opties Weergave, vrijgeven, vrijgeven en trainen en verwijderen

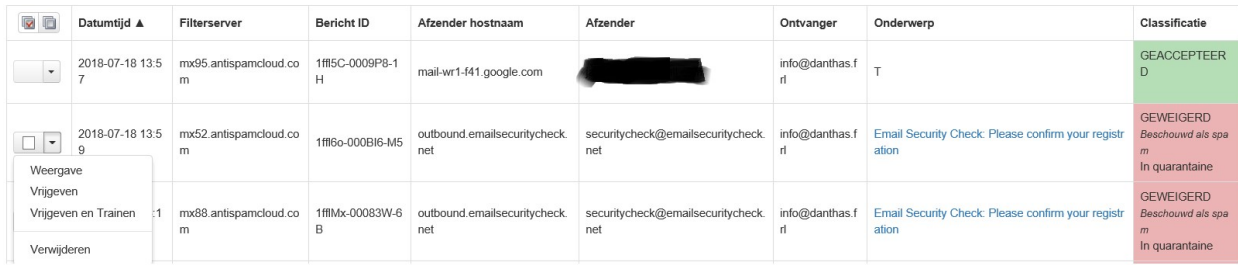

U kunt een email bekijken door te klikken op weergave, als alternatief kunt ook klikken op het onderwerp om een email te bekijken. Ook hier heeft u de opties om de mail te verwijderen, vrij te geven en vrijgeven en trainen. U kunt ook de mail downloaden als .eml bestand zodat u deze als bijlage kan doorsturen.

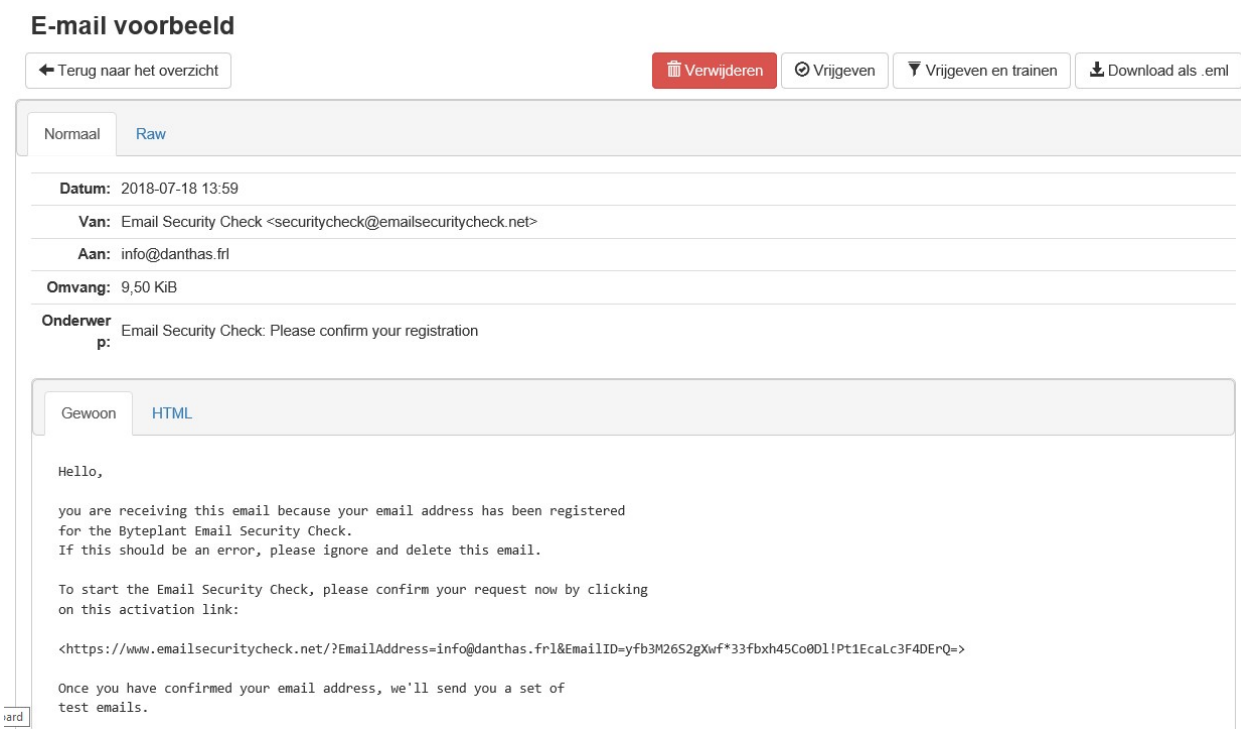

 $\sim$ 

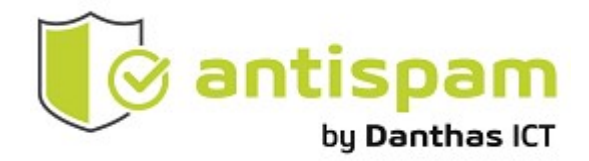

#### 2.2 Beheren van het Spam Quarantaine

Hoewel u via het logboek zoeken, (zoals in de vorige sectie beschreven) toegang heeft tot de knoppen vrijgeven, verwijderen of vrijgeven en trainen. Kunt u voor een spam overzicht sneller kiezen voor de knop Spam Quarantaine in het navigatie menu

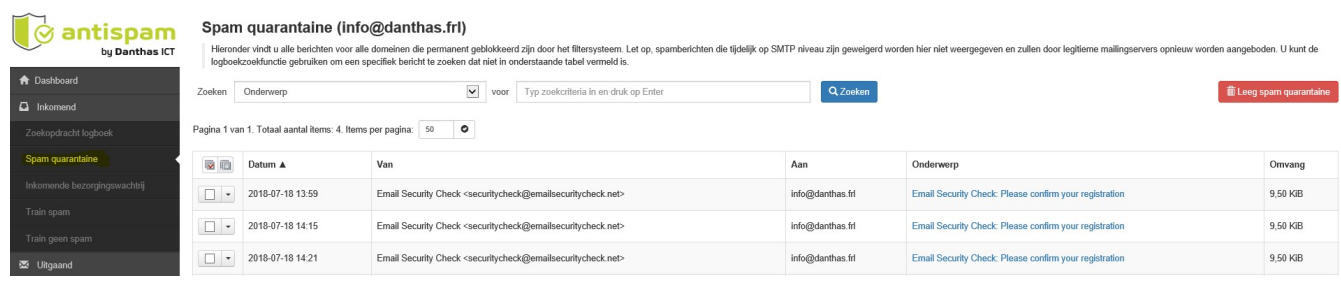

Het Spam Quarantaine overzicht toont alle e-mails welke in quarantaine staan:

Op deze pagina kunt u:

- Zoeken naar berichten in quarantaine via de Zoeken knop boven in het scherm
- Verwijderen van alle berichten in quarantaine via de Leeg spam quarantaine knop
- Via het drop down menu kiezen voor de knoppen: Vrijgeven, Vrijgeven en trainen, verwijderen.
- Wanneer u klikt op het onderwerp kunt u het bericht alsnog inkijken om vervolgens te bepalen wat u met het bericht wilt doen.

U kunt een bericht vrijgeven, op deze manier wordt de mail alsnog naar uw inbox gestuurd. U kunt ook kiezen voor vrijgeven en trainen: Hiermee wordt het bericht alsnog afgeleverd in uw inbox, en traint u het spamfilter om in de toekomst berichten van deze afzender te herkennen als NIET SPAM.

Met het verwijderen van het bericht maakt u uw quarantaine leeg.

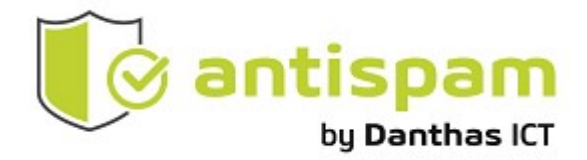

### 3 On demand Spam Rapport opvragen

#### 3.1 Vooraf geconfigureerde rapporten

Danthas zal voor u instellen dat u dagelijks rond 15:00 uur een overzicht krijgt met uw quarantaine overzicht. Deze mail is ook wel bekend als: Email Scout Report.

Wanneer u een Email Scout Report ontvangt dan ziet u een lijst met e-mails welke geblokkeerd zijn: U kunt op het onderwerp klikken, u kunt dan weer de email inzien. Hier vind u de knop: available actions Als u hierop klikt heeft u de opties:

Blacklist Sender: Vrijgeven/release: Whitelist Sender: Remove: Vrijgeven/release en Trainen:

U kunt een bericht vrijgeven, op deze manier wordt de mail alsnog naar uw inbox gestuurd. U kunt ook kiezen voor **vrijgeven en trainen**: Hiermee wordt het bericht alsnog afgeleverd in uw inbox, en traint u het spamfilter om in de toekomst berichten van deze afzender te herkennen als NIET SPAM.

Met het verwijderen van het bericht maakt u uw quarantaine leeg Blacklist Sender zorgt er voor dat u in de toekomst geen mail meer ontvangt van deze afzender. Whitelist Sender zorgt er voor dat email van deze afzender altijd wordt toegestaan

#### 3.2 Eigen Spam Rapport genereren

Via de knop Zoekopdracht Logboek kunt uw eigen rapport aanmaken. U selecteerd hierbij de classificatie, en selecteerd SPAM om de spam berichten te zoeken. U kunt vervolgens Start Zoekopdracht uitvoeren om het resultaat weer te geven.

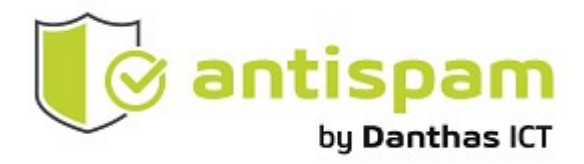

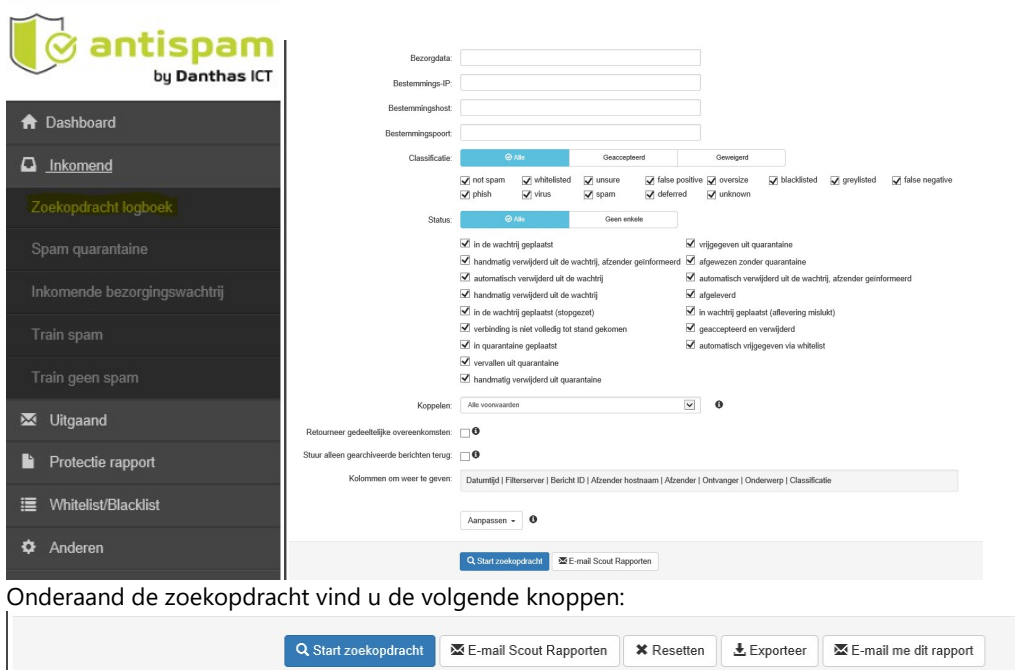

Wanneer u op E-mail Scout Rapporten klikt, kunt u een historie opvragen van de eerder gestuurde scout rapporten.

Als u kiest voor Email me dit rapport kunt u eenmalig een rapport sturen met de zelf gekozen tijdstip, (of nu direct). Maar u kunt ook het gekozen rapport herhaaldelijk sturen (naast de standaard door Danthas gestuurde Rapporten).

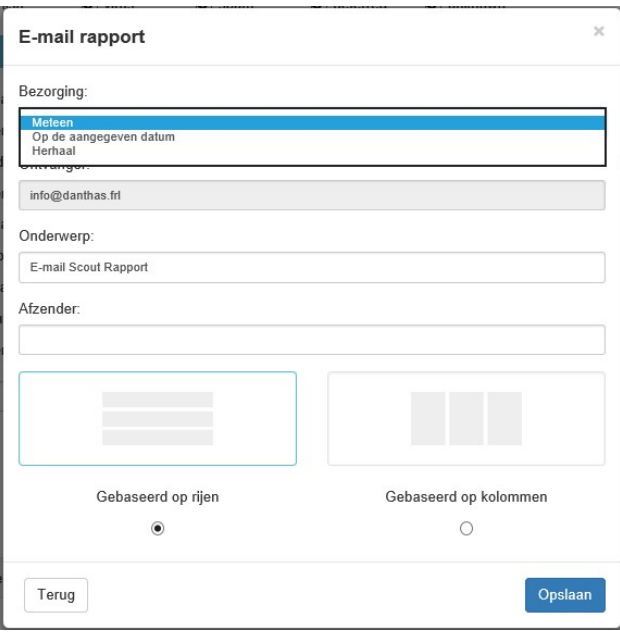

#### 3.3 Afmelden van een rapport

Onder elk email rapport vindt u overigens een Unsubscribe (uitschrijven link) hiermee kunt u zich afmelden voor het Antispam rapport.

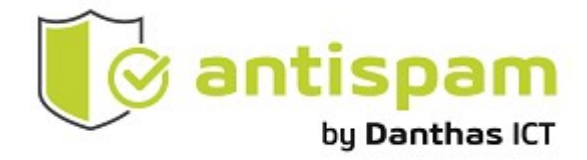

### 4 Beheren van de White list en de Black list

#### 4.1 Whitelist

Gebruik de White list om vertrouwde afzenders toe te staan, inkomende mail van afzenders welke op de White list staan (ook al zou deze normaal gezien als spam worden gezien) zullen altijd worden toegestaan.

U heeft vanuit de dagelijkse Email Scout Rapport de mogelijkheid om een adres op te nemen in de White list. U kiest vanuit het rapport voor de optie: Whitelist Sender

U kunt anderzijds ook inloggen op de portal: https://antispam.danthas.nl En kiezen voor het kopje Whitelist/Blacklist en vervolgens gaat u naar:

Welkom bij het info@danthas.frl controle paneel antispam bu Danthas ICT Inkomend n Dashboar  $\Box$  Inkomend ó Zoekopdra dracht Spam<br>quarantaine bezorgings Uitgaand Ó Uitgaand Protectie rappor **Inahnek**  $=$ Whitelist/Blacklis Anderer  $2 =$ E-mail Verzenders Whitelist (info@danthas.frl) .<br>Is u mail wilt ontvangen van een specifieke afzender ongeacht de inhou<br>• U kunt alleen de "envelope" afzender aanvinken, het adres van de a dat in de "Van" koptekst staat, of I<br>onder een initiële "@" (b.v. voor a<br>v. voor alles van .nl, voeg "".nl" to Queryregels Adres  $+$  Nieuwe rege Aanpassen - 0

U kunt met de knop Voeg White list afzender toe een nieuwe afzender altijd toe te staan. U kunt ook een zoekactie starten en op Toon Resultaten klikken voor het overzicht van alle adressen welke op de White list staan.

Afzenders op de witte lijst:

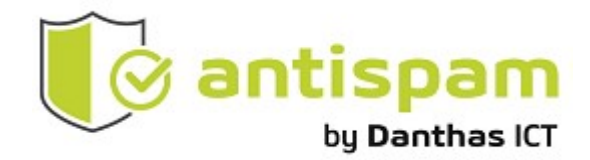

#### 4.2 Blacklist

Gebruik de blacklist om inkomende mail van afzenders (welke normaal gezien als legitiem worden afgeleverd) te blokkeren. Mail van afzenders op de blacklist zullen altijd worden tegengehouden.

U heeft vanuit de dagelijkse Email Scout Rapport de mogelijkheid om een adres op te nemen in de Blacklist. U kiest dan vanuit het rapport voor de optie: Blacklist Sender.

U kunt anderzijds ook inloggen op de portal: https://antispam.danthas.nl En kiezen voor het kopje Whitelist/Blacklist en vervolgens gaat u naar:

Afzender op de zwarte lijst;

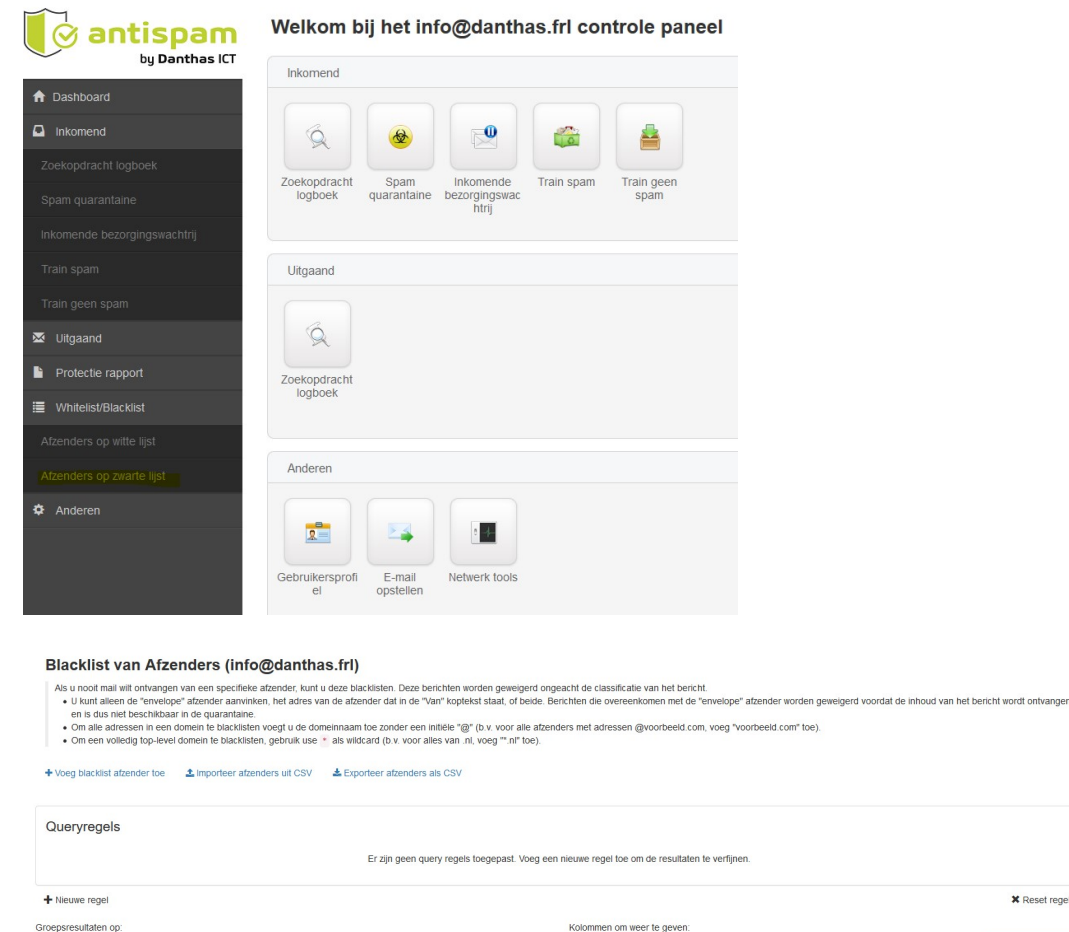

U kunt met de knop Voeg **blacklist afzender toe** een nieuwe afzender te blokkeren. U kunt ook een zoekactie starten en op Toon Resultaten klikken voor het overzicht van alle adressen welke op de Blacklist staan.

Aanpassen - 0

Kine kolon

 $\overline{\phantom{a}}$ 

**\*** Reset rege

Q Toon Resultat